## セキュリティに関する設定

## セキュリティに関する設定

画面のロックや暗証番号など、セキュリティに関する機能を設定で きます。設定できる項目は次のとおりです。

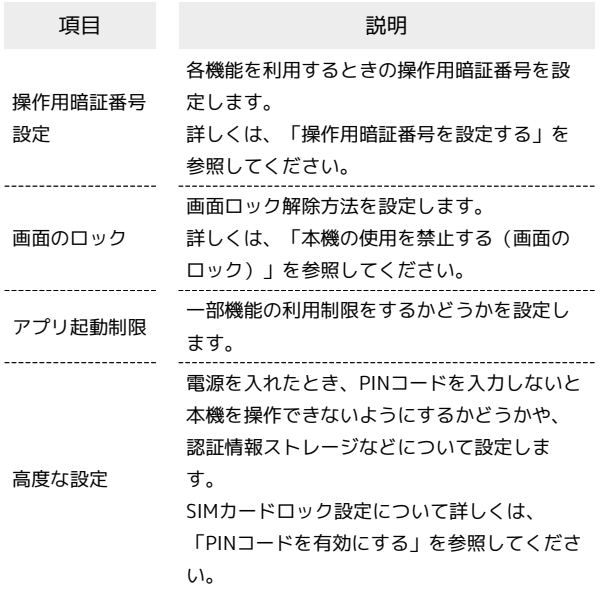

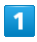

→ 設定 → セキュリティ

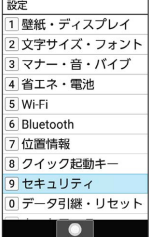

※ セキュリティ画面が表示されます。

## $\overline{2}$

各項目を設定

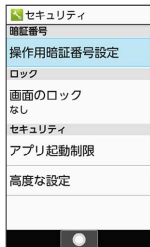

※ 設定が完了します。

■■ セキュリティ利用時の操作

機能ごとに制限をかけて利用できないように設定す る セキュリティ画面で アプリ起動制限 – 操作用暗証番号を入 カ → ⊙ → アプリ起動制限 ( o 表示) → 機能を選 択 → ⊙ ( √ 表示) · アプリ起動制限 と操作するたびに、ON ( ow ) / OFF ( OFF ) が切り替わります。 ・機能を選択● ● と操作するたびに、選択( √) /解除 (□) が切り替わります。 · 待受画面で $\frac{1}{2}$  を長押ししてもアプリ起動制限のON / OFFを 切り替えられます。 ・操作用暗証番号を登録していないときは、画面に従って操作し てください。 認証情報ストレージのタイプを確認する セキュリティ画面の「高度な設定」→「暗号化と認証情報」 ・認証情報ストレージのタイプは、「ストレージのタイプ」の下 部に表示されます。 安全な証明書とほかの認証情報へのアクセスを機能 に許可するかどうかを設定する セキュリティ画面で「高度な設定」●「暗号化と認証情報」● ■信頼できる認証情報 → ⊙ で システム / ユーザー を 選択 → 証明書を選択 → ● ● 無効にする / 有効に **する** / 削除 → はい ユーザーがインストールした認証情報の詳細を表示 する セキュリティ画面で「高度な設定」→「暗号化と認証情報」→ **ユーザー認証情報 → 証明書を選択 → → → 完了** ユーザーがインストールした認証情報を削除する セキュリティ画面で「高度な設定」●「暗号化と認証情報」● □一ザー認証情報 → 証明書を選択 → ● → 削除 暗号化された認証情報をインストールする セキュリティ画面で「高度な設定」→「暗号化と認証情報」→ ■証明書をインストール → 画面に従って操作 ・あらかじめ、画面ロック解除用のロックNo./パスワードを設 定しておいてください。 ・Wi-Fiネットワークを設定する際に、認証情報が必要な場合が あります。入手方法は配布先によって異なります。

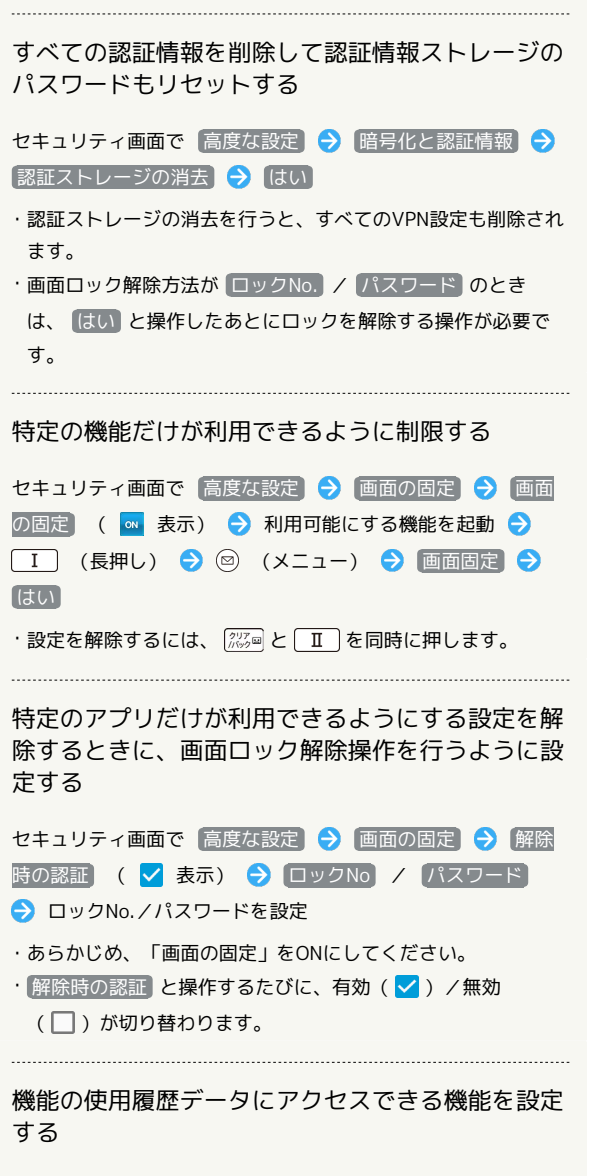

セキュリティ画面で 高度な設定 – 使用履歴へのアクセ ス → 画面に従って操作